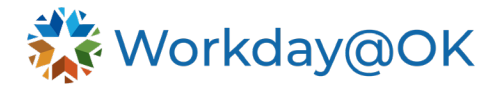

## **Declining a candidate**

This user guide is intended for HR partners and recruiters.

There are two ways to complete the business process for declining a candidate. The first process removes individual candidates and the second declines multiple candidates at once.

Process 1

1. Select the **My Task** inbox icon in the upper right corner of the screen.

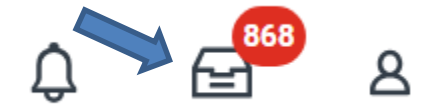

2. Select the candidate to be declined.

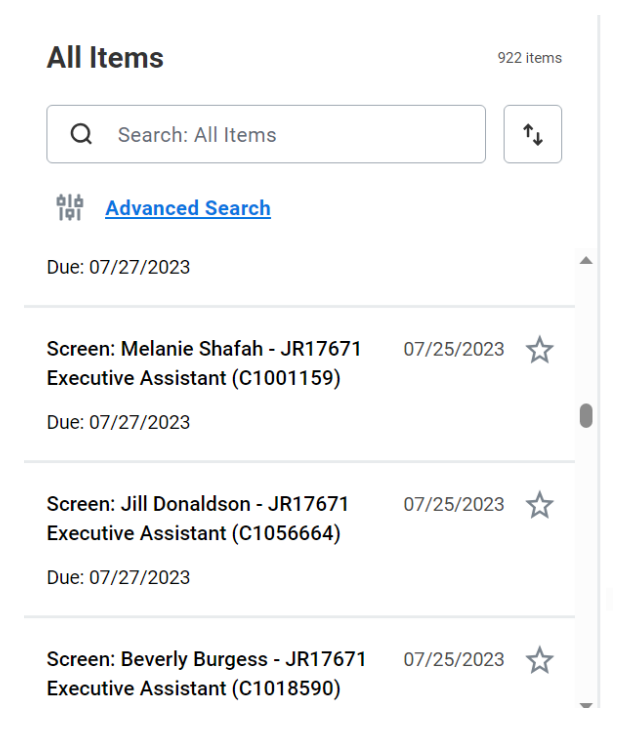

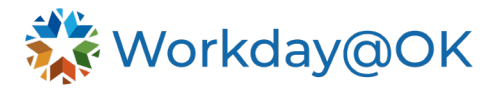

3. Select the **Decline** option and a drop-down menu appears.

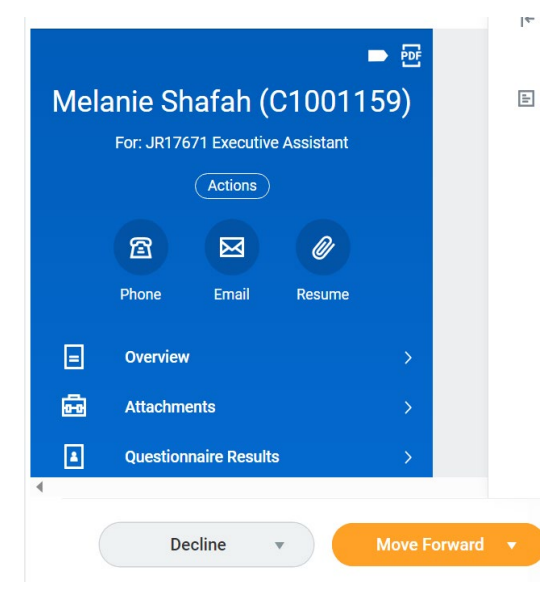

4. Select an option from the list.

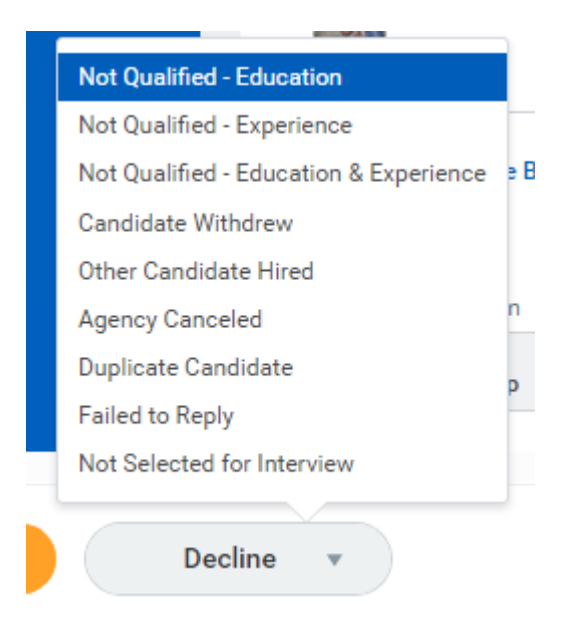

5. A You have submitted notice will appear. If you choose to **View** event, the overall status of the candidate will be shown.

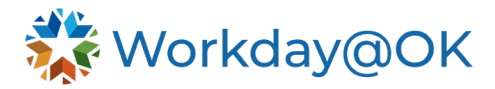

## **View Event**

Job Application: Melanie Shafah - JR17671 Executive Assistant (C1001159) on 07/24/2023 [...] 46 second(s) ago - Declined For Melanie Shafah - JR17671 Executive Assistant (C1001159) Job Application: Melanie Shafah - JR17671 Executive Assistant (C1001159) on 07/24/2023 **Overall Process Overall Status** Declined

## Process 2

1. Select the **Job Requisitions** tab from the Workday@OK homepage.

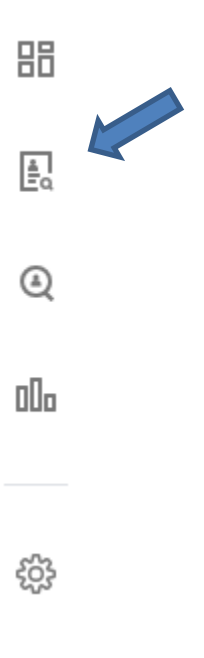

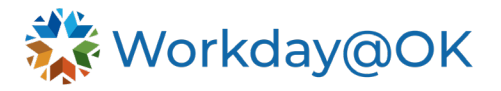

2. Select the job requisition that you would like to update.

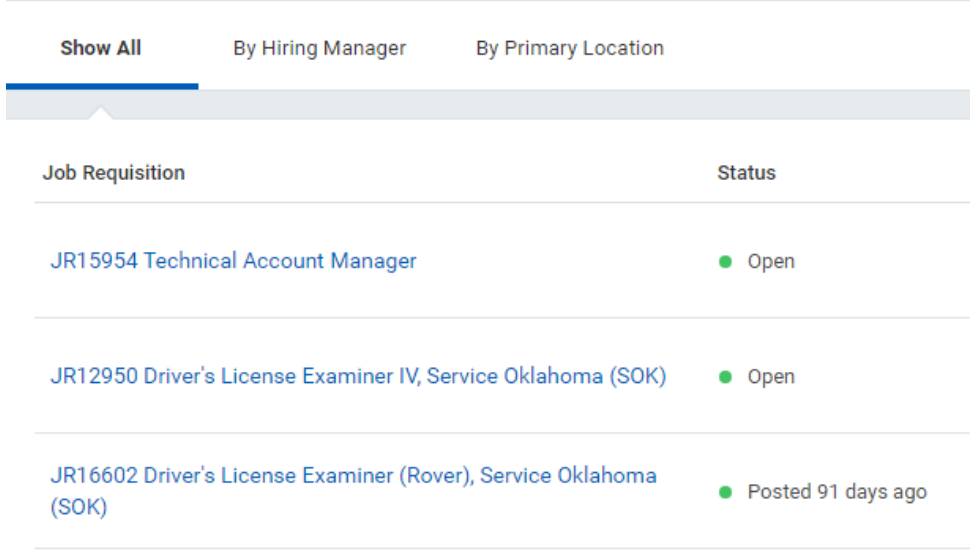

## **Job Requisition Workspace**

3. You have the option to select individual candidates by selecting the box next to their name or select all options by selecting the box next to the Job Application column.

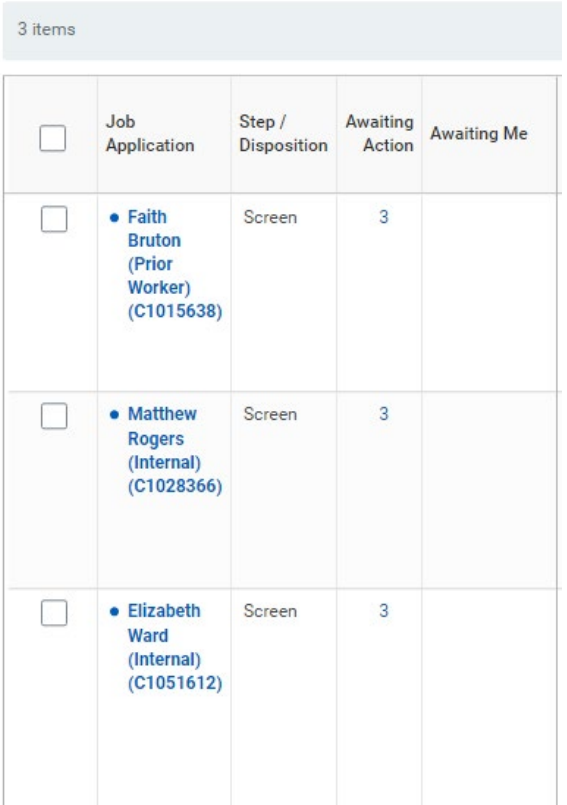

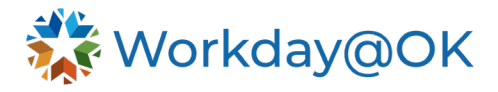

4. Select the **Decline** button at the bottom of the screen.

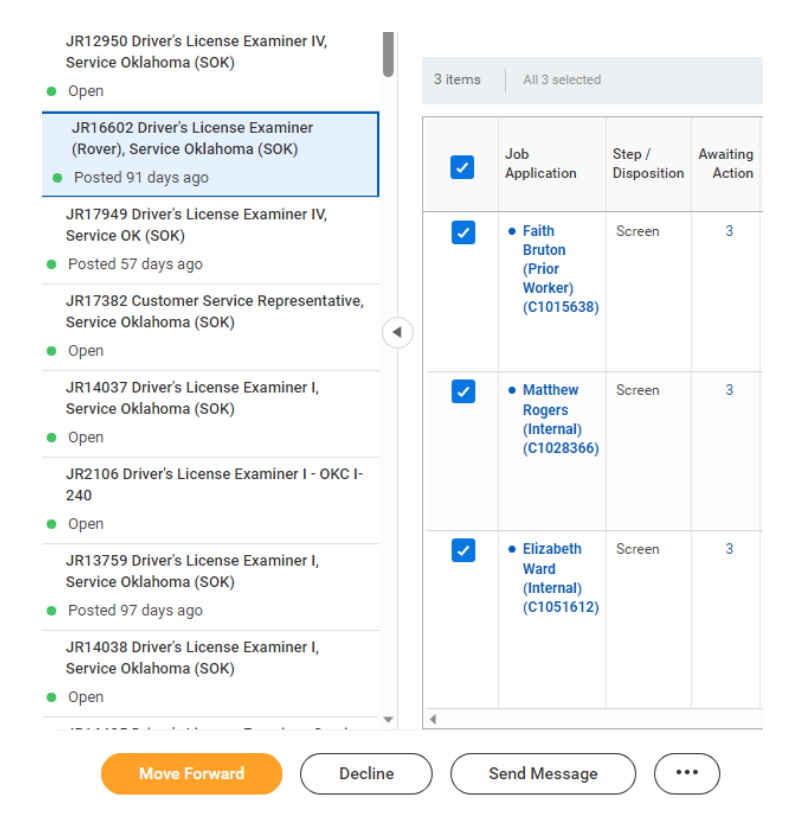

5. The Decline Job Applications box appears. Select a **Disposition Reason** from the dropdown menu to apply to all the candidates or make separate selections for each candidate shown.

**Decline Job Applications** 

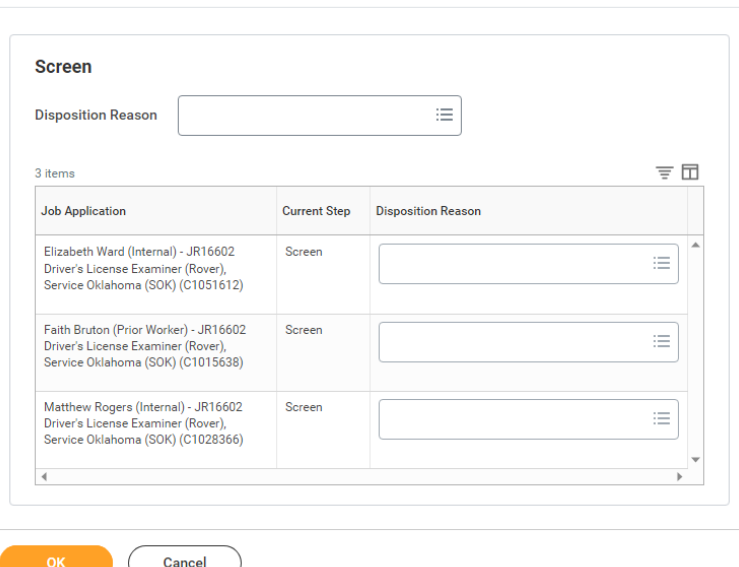

6. Select **OK**.